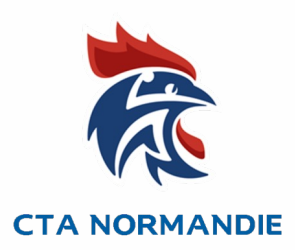

# Activation d'un Juge Arbitre Jeune Club dans Gest'hand

Tutoriel à destination des :

- Animateurs Ecoles Arbitrages,
- acteurs référents de l'arbitrage club
- toutes personnes du club qui gèrent des JAJ

## **Tutoriel – Activation d'un JAJ Club dans Gesthand**

1) Avoir les codes d'accès du Gesthand du club concerné, demander au dirigeant de sa propre structure. Accès GESTHAND

**■ Attention l'activation du Juge Arbitre Jeune concerne uniquement les** JAJ Club

*NB : Pour la demande d'activation des JAJ T3, transmettez les noms, prénoms, date naissance et club de vos JAJT3 concernés à votre Responsable EDA.*

2) Dans le menu « Individus » Menu « Recherche juges » ou « Recherche licences »

3) Indiquer le Nom et Prénom du jeune arbitre puis cliquez sur « Ouvrir »

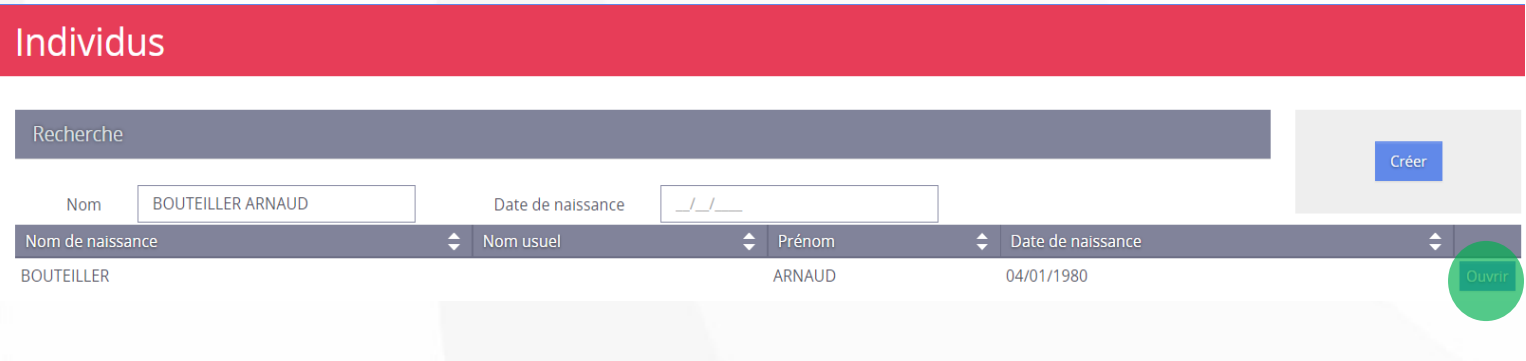

#### **Tutoriel - Création Fiche JAJClub dans Gesthand**

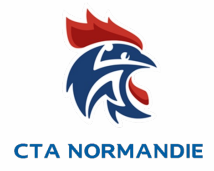

## 4) Dans la section Arbitre ou arbitre jeune dans le menu statut sélectionner « Actif »

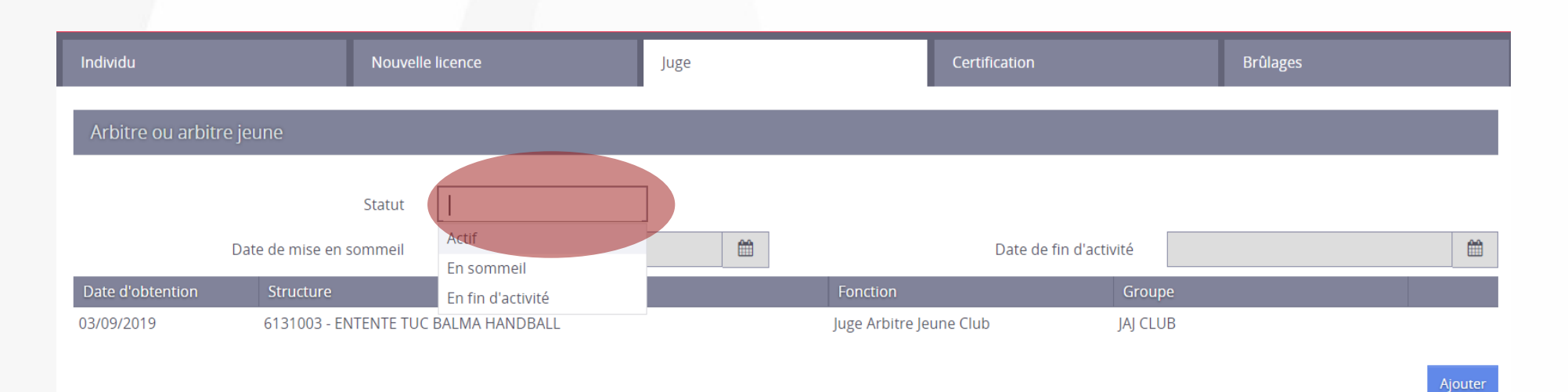

#### **Tutoriel - Activation JAJ Club dans Gesthand**

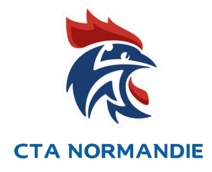

4) Enfin cliquer sur « Valider » en bas de la fiche juge. La fiche est enregistrée et sera dans ihand-arbitrage le lendemain. Ihand-arbitrage importe les informations de Gesthand pendant la nuit.

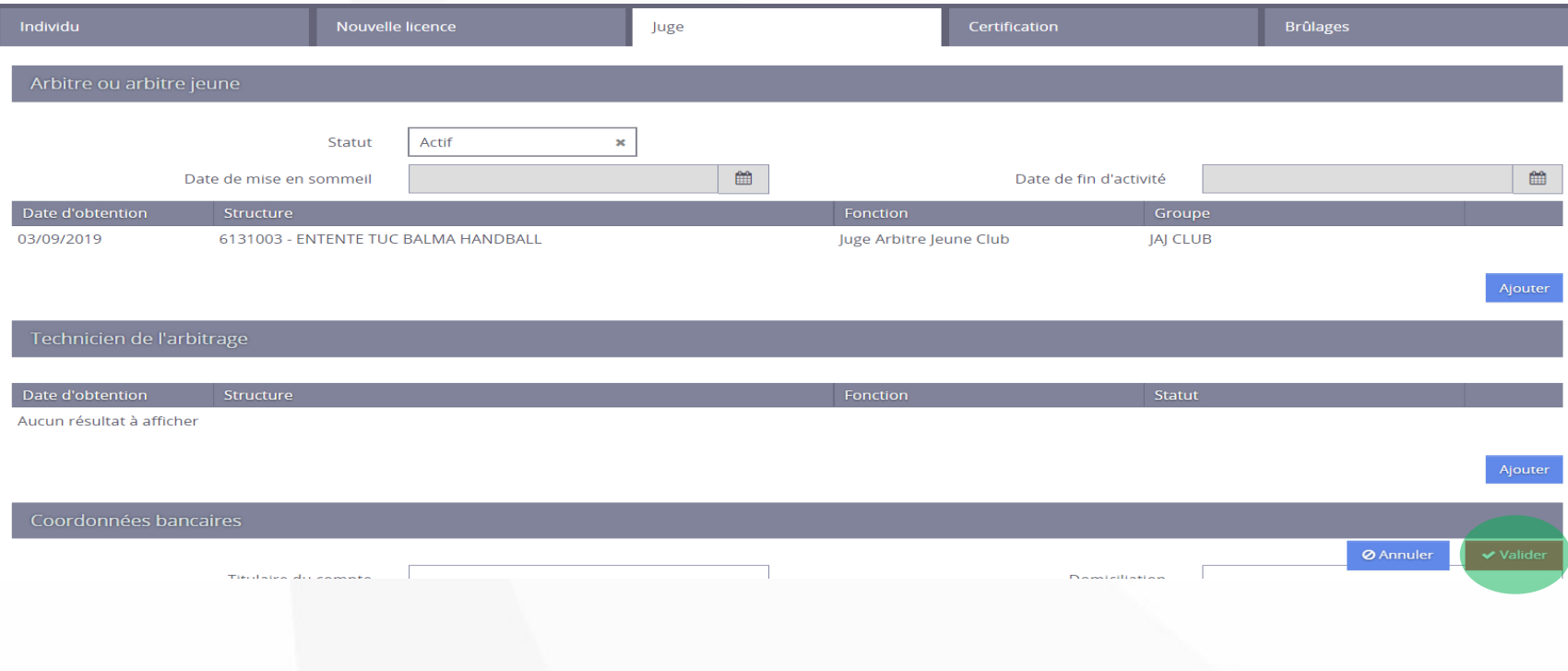

#### **Tutoriel – Activation JAJ Club dans Gesthand**

Si vous avez des questions, n'hésitez pas à contacter : Le Responsable Arbitrage de votre Secteur (Responsable **E**quipe **D**épartementale **A**rbitrage).

Ou les membres de l'ENA (École Normande d'Arbitrage) Olivier CLERMONT 5976000.oclermont@ffhandball.net – 0628503215 Mickaël LETESSIER 5950000.mletessier@ffhandball.net - 0629799644 Hervé RIGAL 5900000.hrigal@ffhandball.net - 0634649430

*Base du document : Arnaud Bouteiller, Chargé de mission Arbitrage de la Ligue Occitanie de Handball*